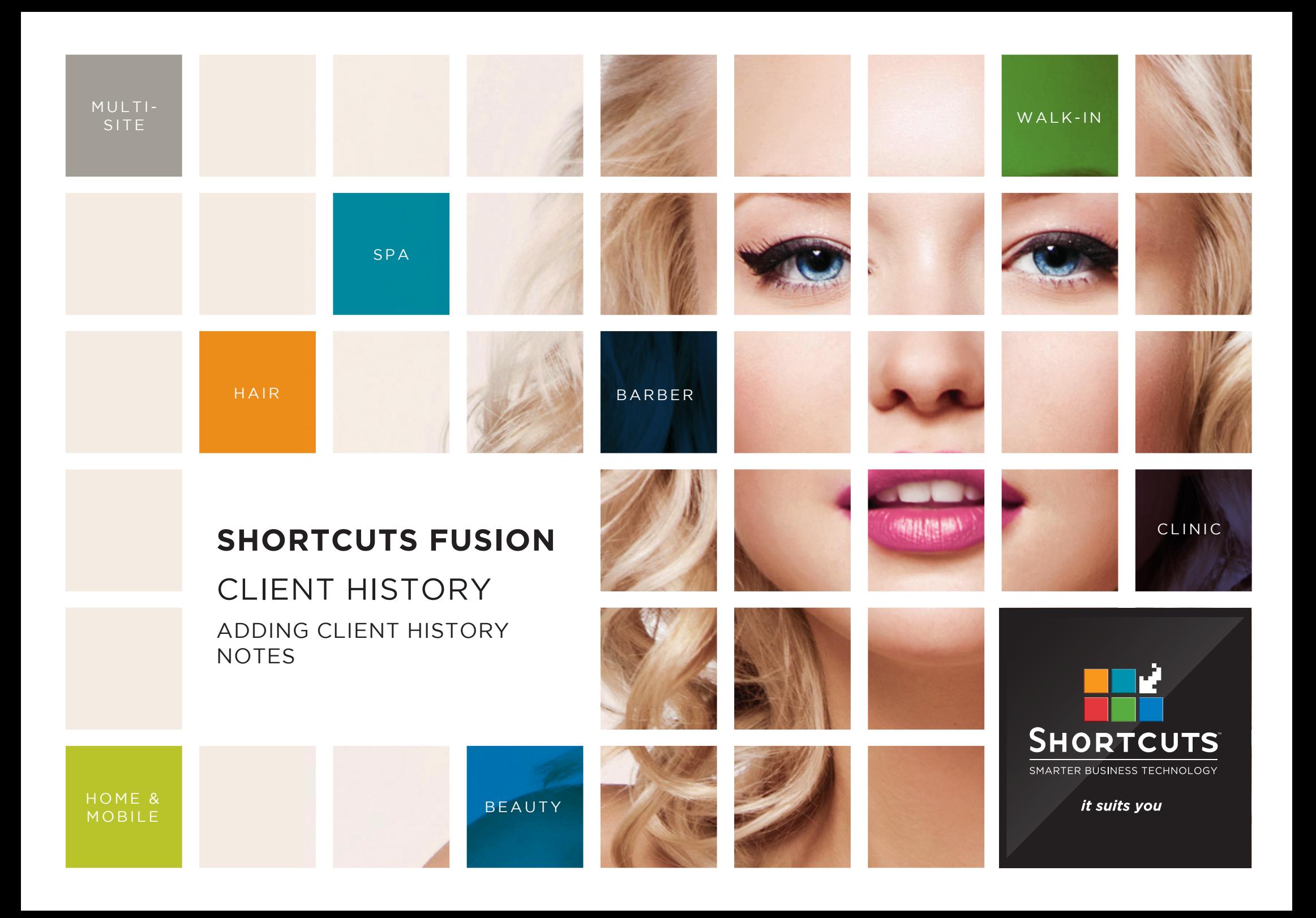

### **Last updated 17 March 2017**

By Erin Lewis

Product: Shortcuts Fusion

Software version no: 8.0.16.1

Document version no: 1.0

Country: Australia

## CONTENTS

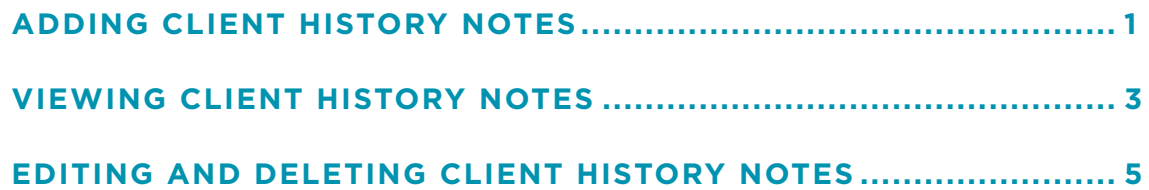

### **ABOUT THIS DOCUMENT**

Client history notes allow you to record extra information about a client's services and personal preferences. For example, if you take notes on how your client prefers their haircut, next time they come in for a visit you can take a quick look at their history notes and ask if they want the same style again. Client history notes can be accessed at any time via the client history screen. This will help you provide a more personalised experience for each and every client.

# <span id="page-3-0"></span>ADDING CLIENT HISTORY NOTES

**1** Click on the **main** menu. **2** Click on the **clients** icon. Select the relevant client.

**3**

**4**

Click on the **history** button.

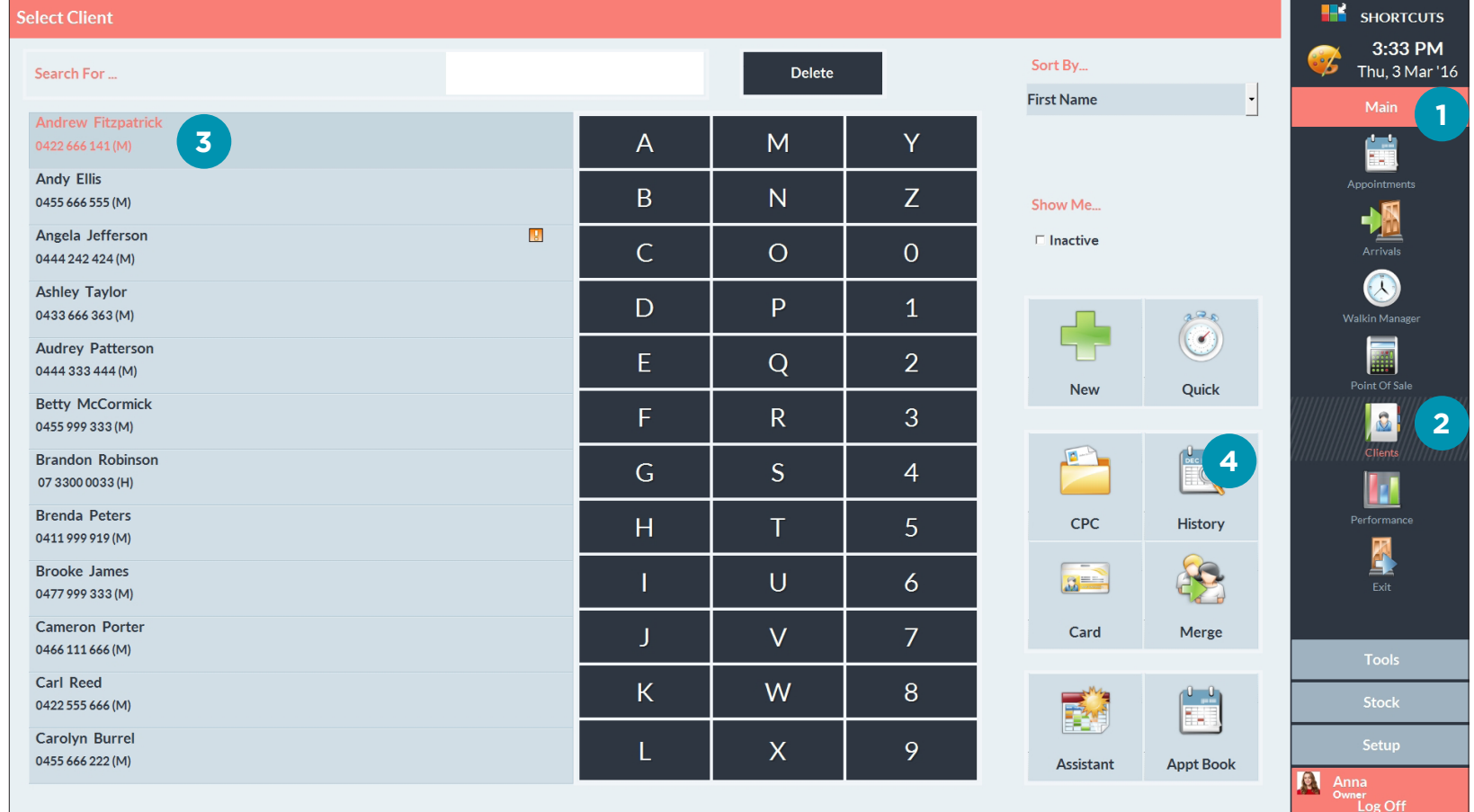

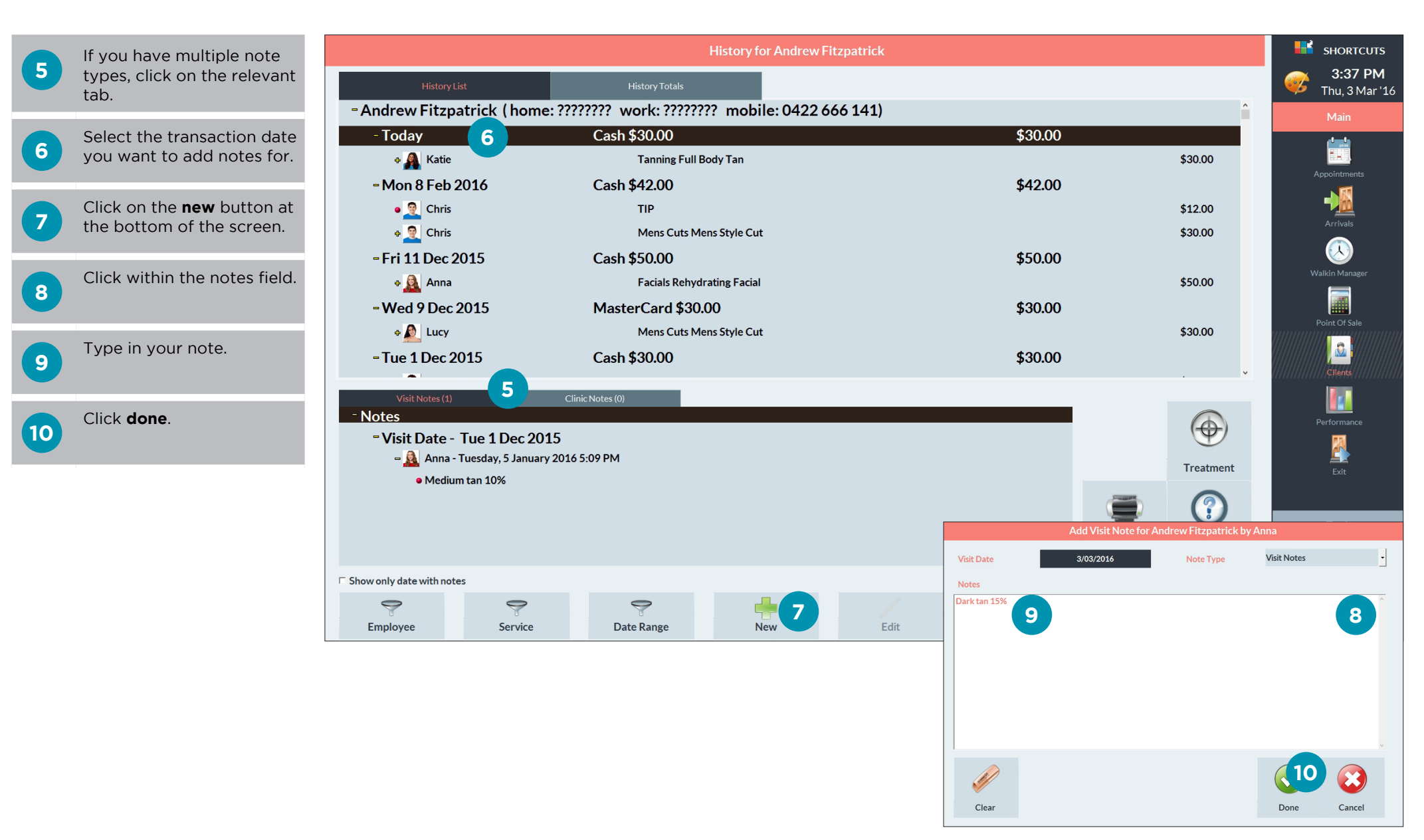

# <span id="page-5-0"></span>VIEWING CLIENT HISTORY NOTES

**1** Click on the **main** menu. **2** Click on the **clients** icon.

Select the relevant client.

**3**

**4**

Click on the **history** button.

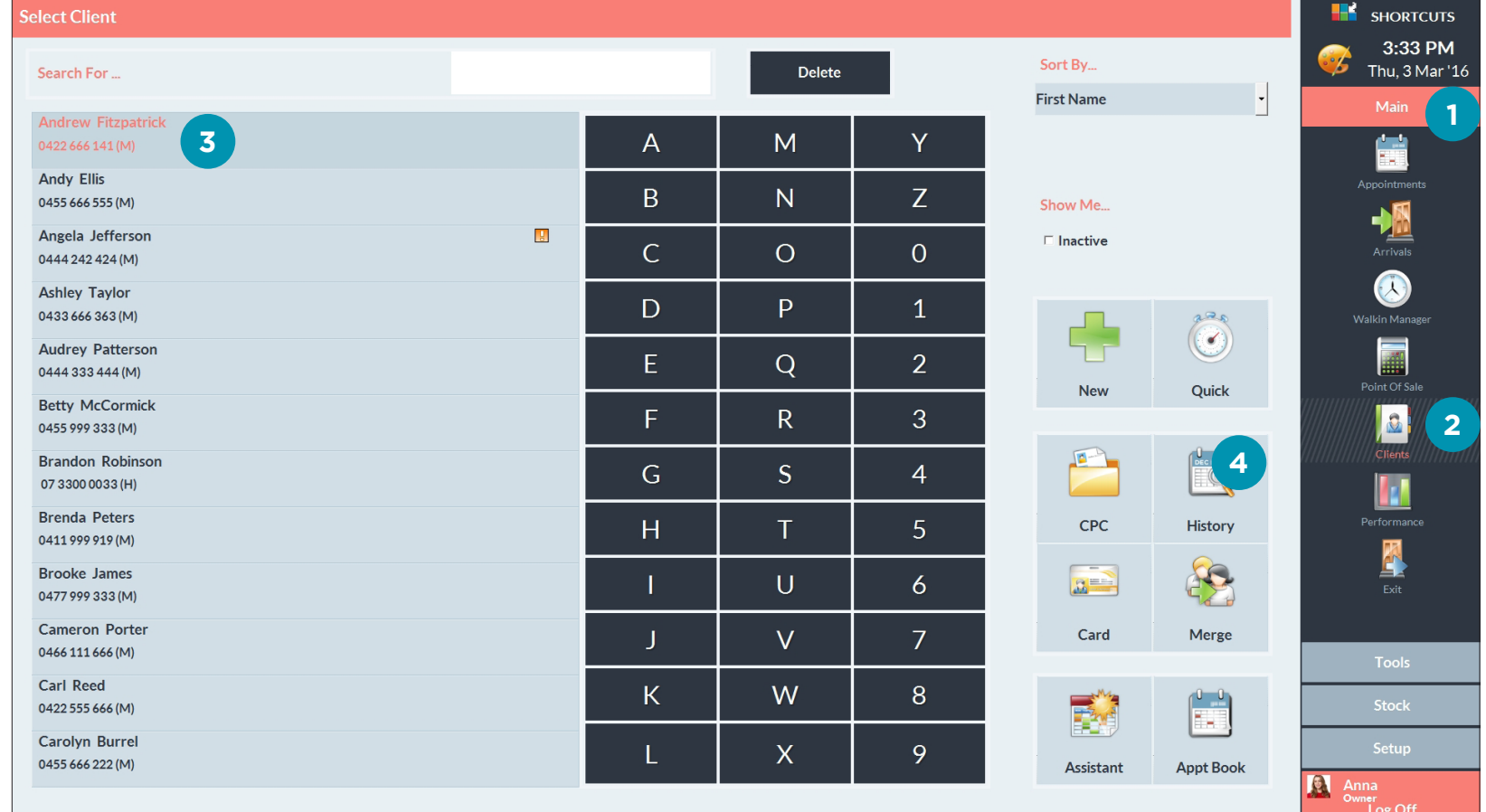

**5** If you have multiple note<br> **5** types, click on the relevant tab.

**A** When history notes are<br> **A** added, they are stamped with the date, time and the employee who added the note. You can expand and hide information by double clicking on it.

**B** This checkbox acts as a quick filter to only show dates with notes.

**C** You can use the filters at the bottom of the screen (employee, service and date range) to view particular history notes. Click on the filter button again if you want to remove the applied filter.

**6**

Select a note and click **view** to open the note in a new window. This is useful for viewing longer notes.

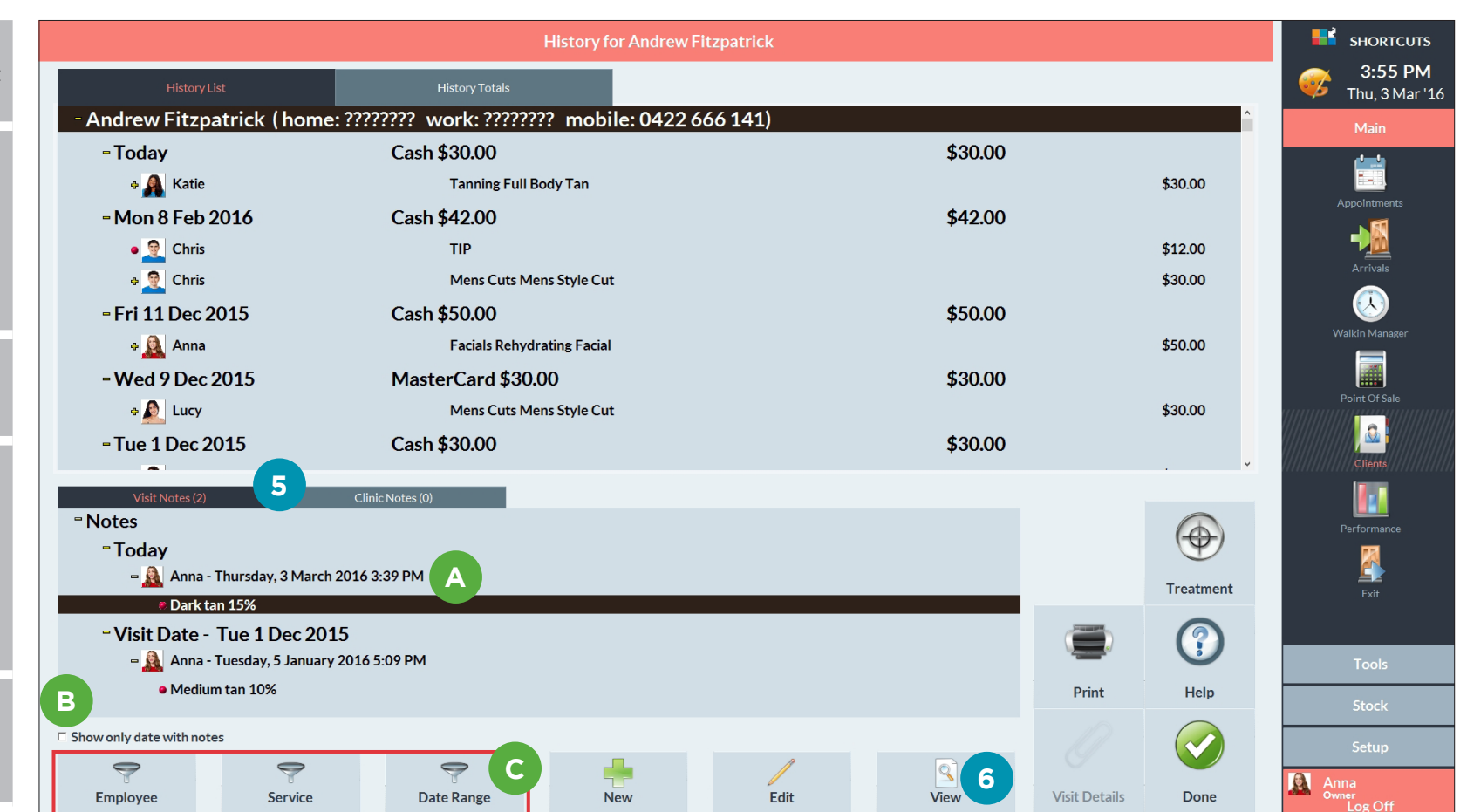

# <span id="page-7-0"></span>EDITING AND DELETING CLIENT HISTORY NOTES

**1** Click on the **main** menu. **2** Click on the **clients** icon. **3** Select the relevant client.

**4**

Click on the **history** button.

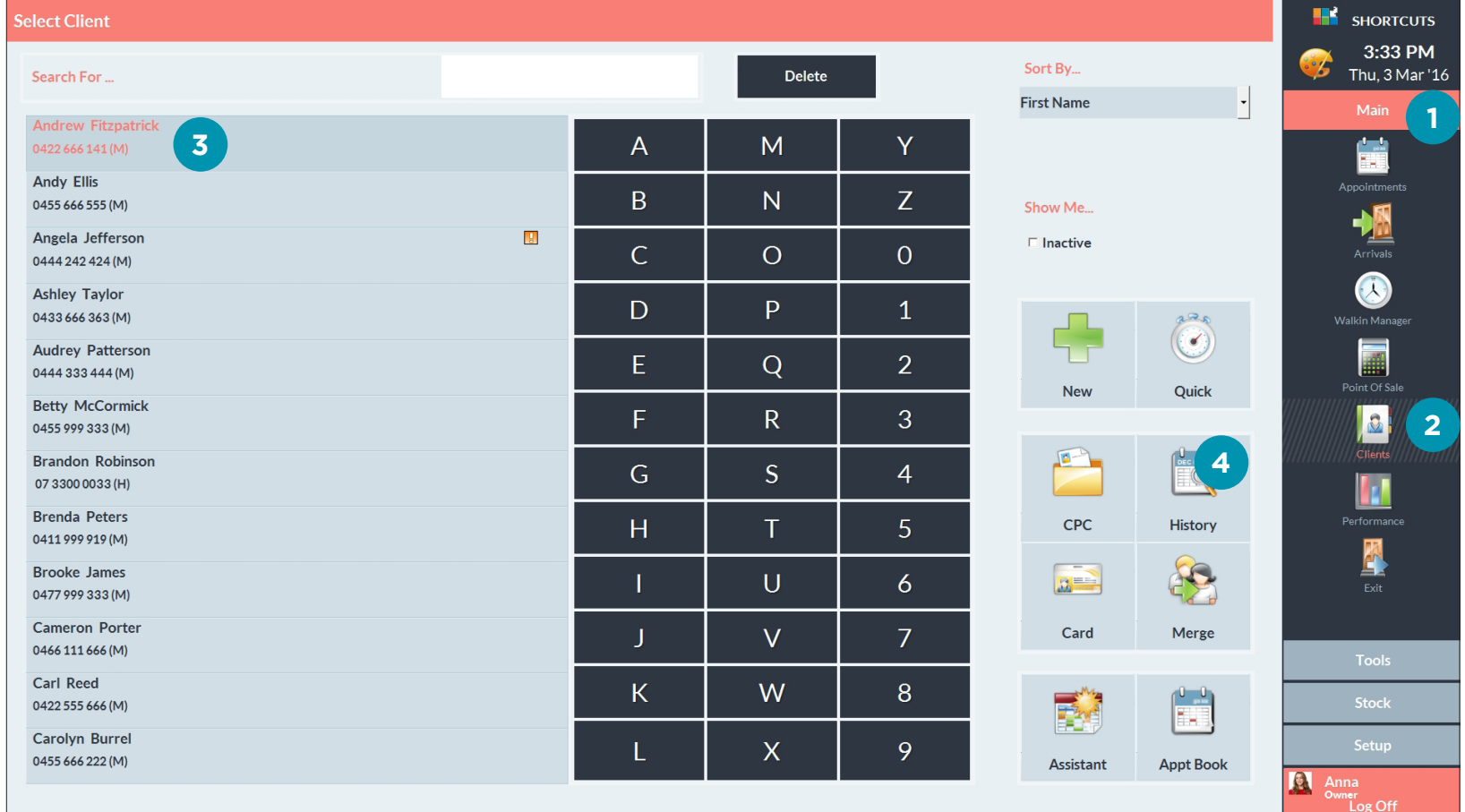

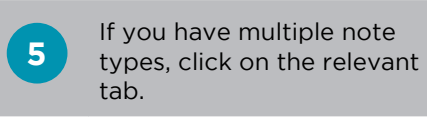

**6** Select the relevant note.

Click **edit** .

**7**

**8** If you want to edit the notes field and make the desired changes.

Click **done** to save.

The employee, date and time attached to the note will then be updated.

**9** If you want to delete the note, click **delete** .

Click **yes** to confirm.

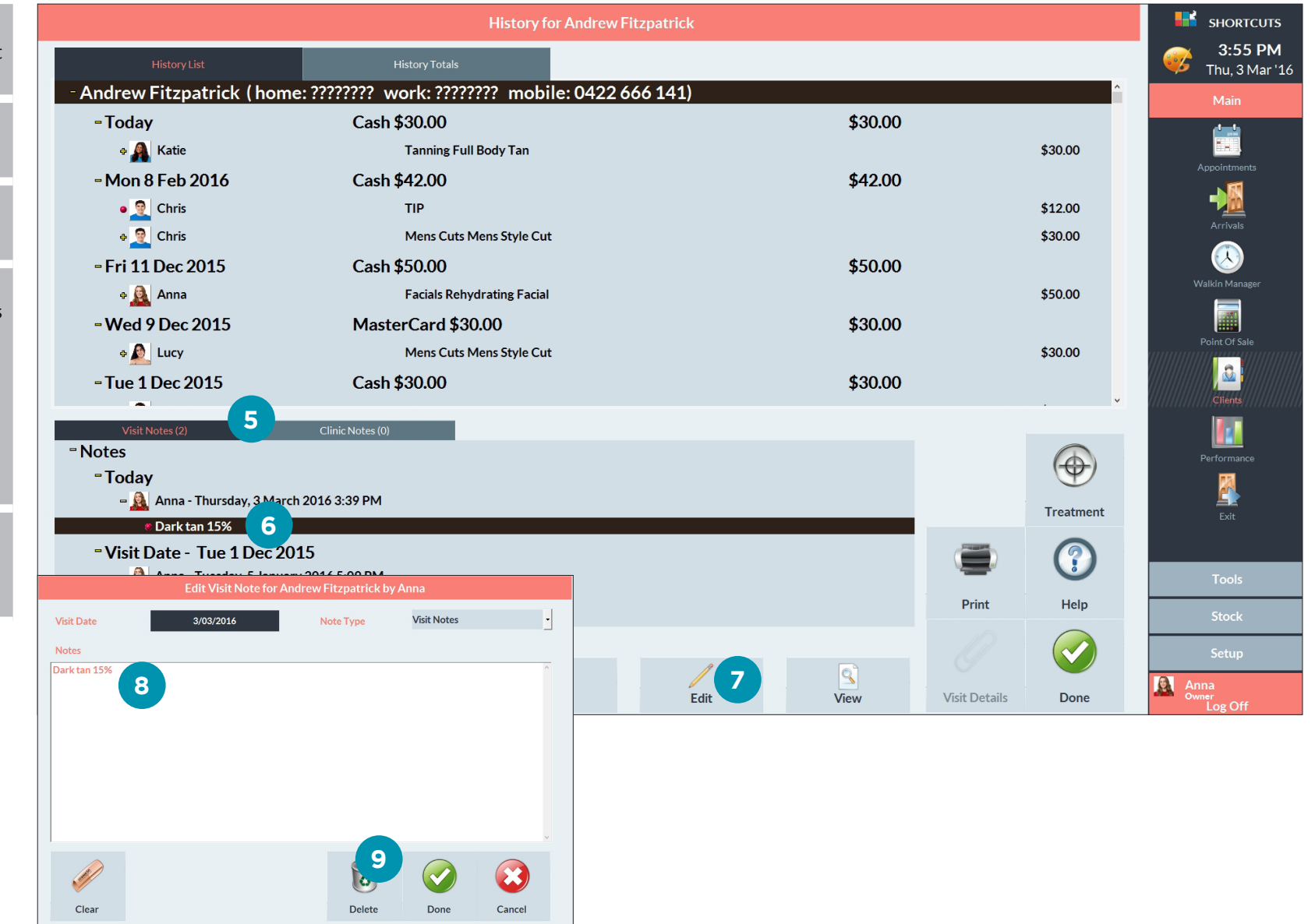

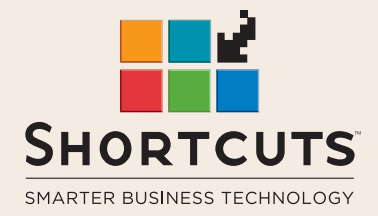

it suits you

#### **AUSTRALIA AND ASIA**

166 Knapp Street Fortitude Valley QLD 4006 Tel: +61 7 3834 3232

**www.shortcuts.com.au** 

### **UK AND EUROPE**

Dalton House Dane Road, Sale Cheshire M33 7AR Tel: +44 161 972 4900

#### **www.shortcuts.co.uk**

### **NORTH AMERICA**

7711 Center Avenue Suite 650 Huntington Beach CA 92647 Tel: +1 714 622 6682

#### **www.shortcuts.net**

HAIR | BEAUTY | CLINIC | SPA | BARBER | WALKIN | SCHOOL | MULTI-SITE